# **Anmeldung zu Sportkursen mit Benutzerzugang**

Bitte fordere für dich einen Benutzerzugang zu unserer Vereinslogistik an. Dann kannst du selbstständig eure persönlichen Daten ändern und dich und deine Familienmitglieder zu Sportkursen online anmelden.

Gehe dazu auf unserer Vereins-Webseite auf "**Kursanmeldung" https://fsv-eching.de/kursanmeldung**

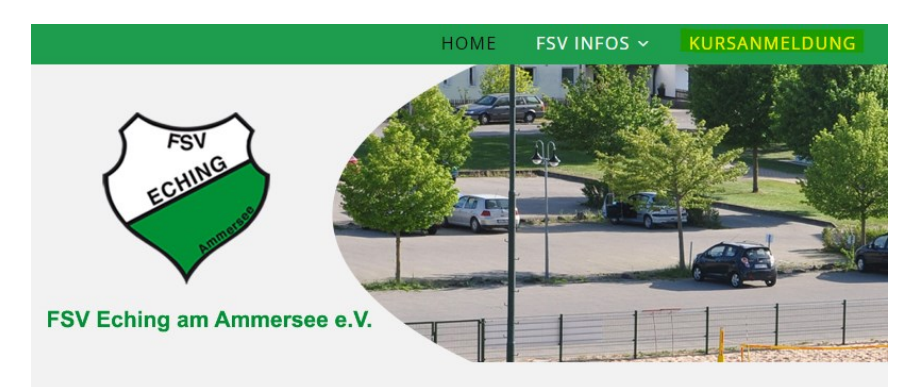

### Anschließend auf **"Zugang anfordern"**

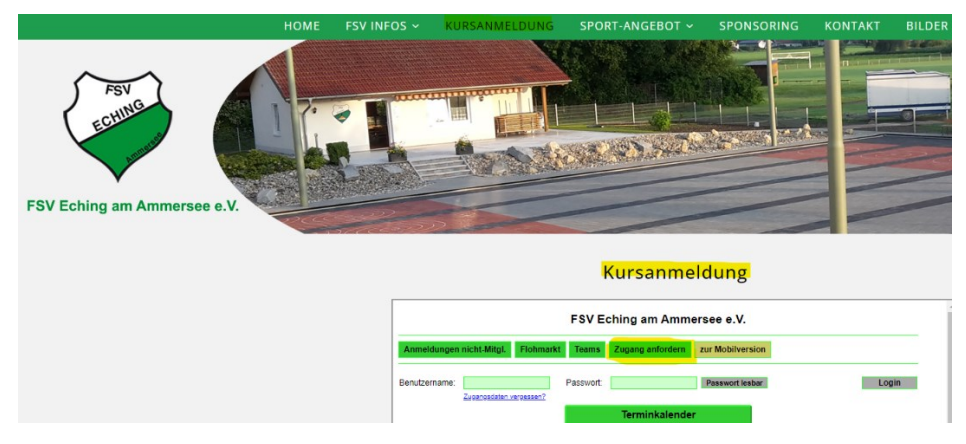

Bitte alle angegebenen Felder ausfüllen und auf **"Absenden"** drücken.

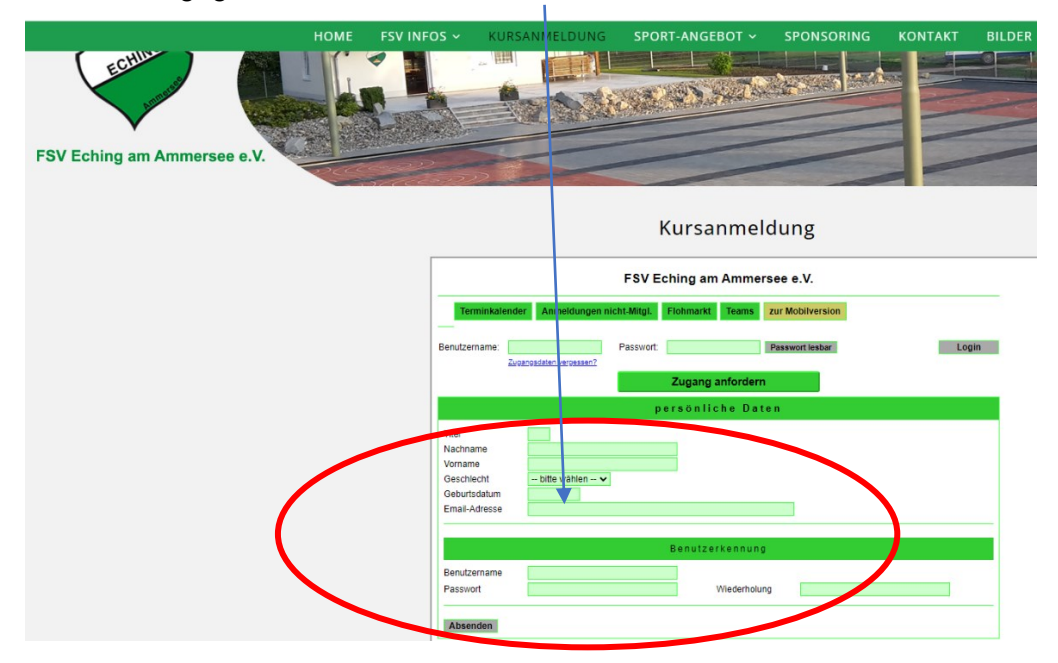

**ACHTUNG: auch wenn es noch so selbstverständlich ist – bitte Benutzernamen und Passwort merken!**

#### **Du erhältst von uns in kürzester Zeit per email eine Freigabe des Benutzerzugang.**

Danach kannst du dich bei den Sportkursen über unsere Webseite anmelden

#### Gehe dazu im Bereich **"Aktuelles"** auf **"aktuelle Aufgaben"**

## Kursanmeldung

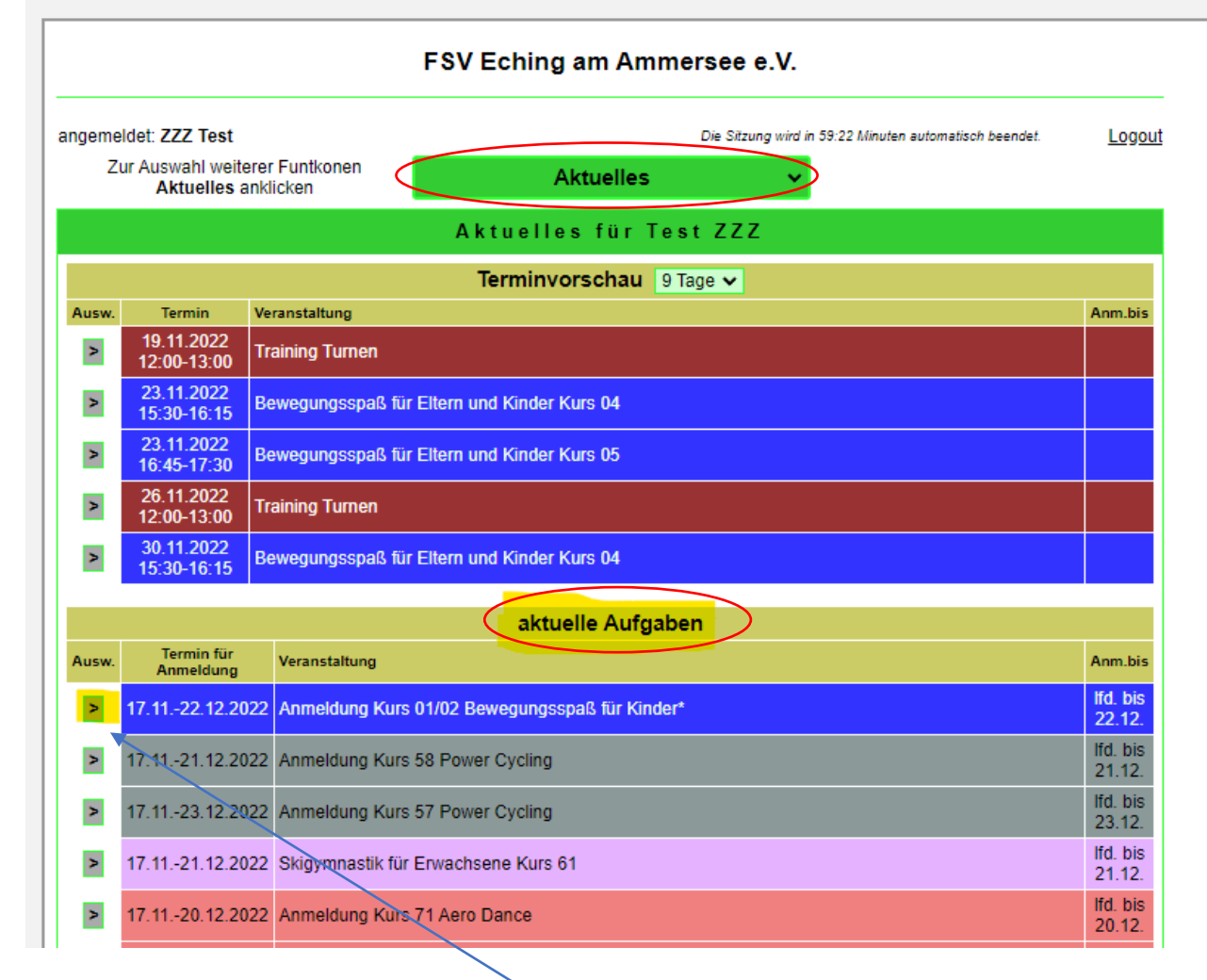

Suche anschließend deinen gewünschten Kurs.

Klicke mit dem Mauszeiger in der Spalte **"Ausw."** und in der Zeile des gewünschten Kurses auf das graue Kästchen mit dem Pfeil.

**Dadurch wird die Kurs-Übersicht zur Anmeldung geöffnet:**

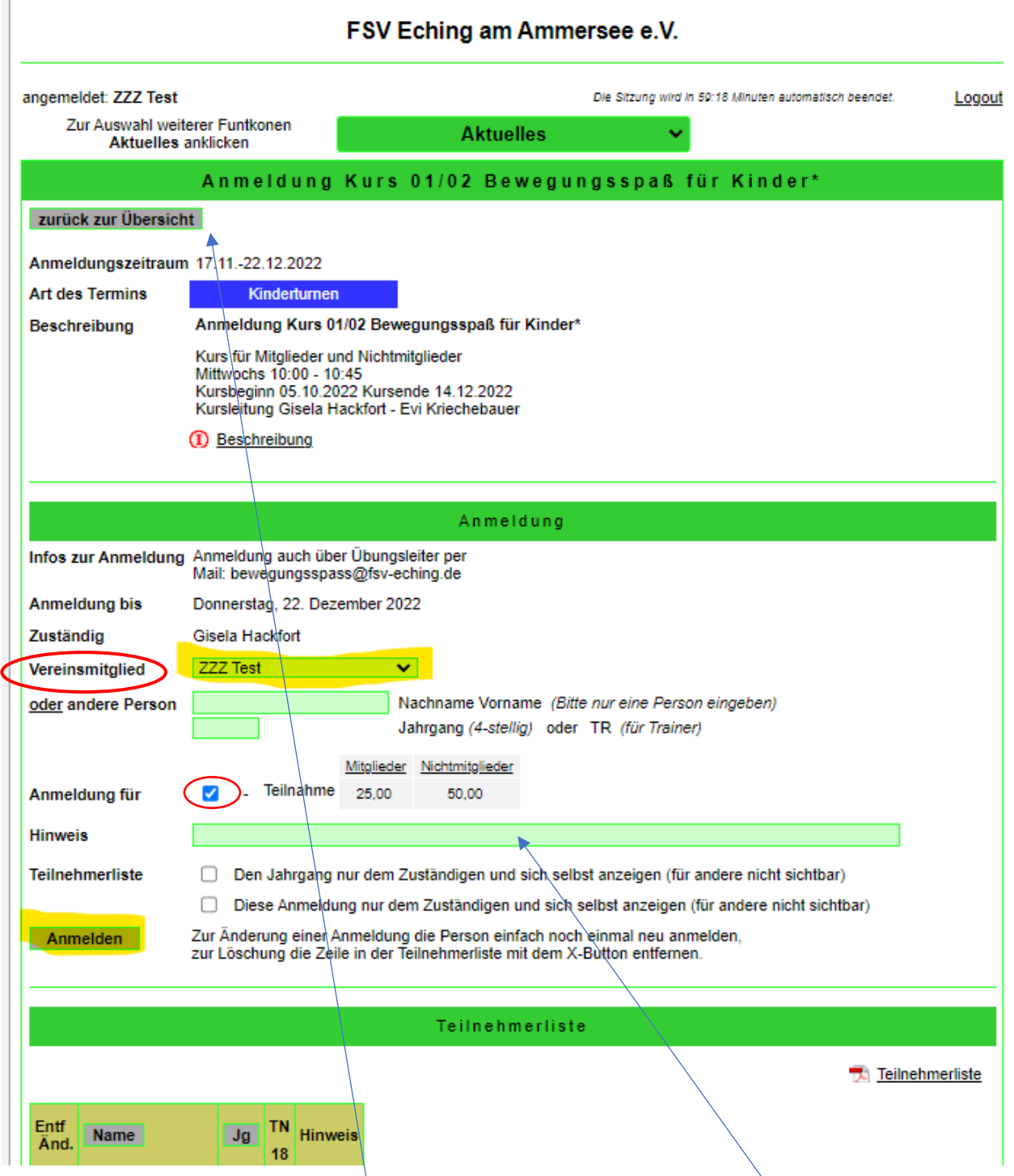

Wähle im Feld **"Vereinsmitglied"** dich oder ein Familienmitglied aus und klicke anschließend auf den Button **"Anmelden".**

Du siehst dich dann in der Teilnehmerliste und kannst auch noch im Feld "Hinweis" eine Bemerkung für den Übungsleiter hinzufügen.

Diesen Vorgang musst du für jedes einzelne Familienmitglied wiederholen.

Über den Button **"zurück zur Übersicht"** verlässt du die Anmeldung dieses Kurses.

Anschließend den **"Logout"** nicht vergessen!

Viel Erfolg :-)

### **Anmeldung zu Sportkursen ohne Benutzerzugang**

Wenn du einen Sportkurs des Vereins besuchen möchtest, aber keinen Benutzerzugang wünscht, dann ist diese Möglichkeit ebenfalls gegeben.

Gehe dazu auf unserer Vereins-Website auf "Kursanmeldung" **https://fsv-eching.de/kursanmeldung**

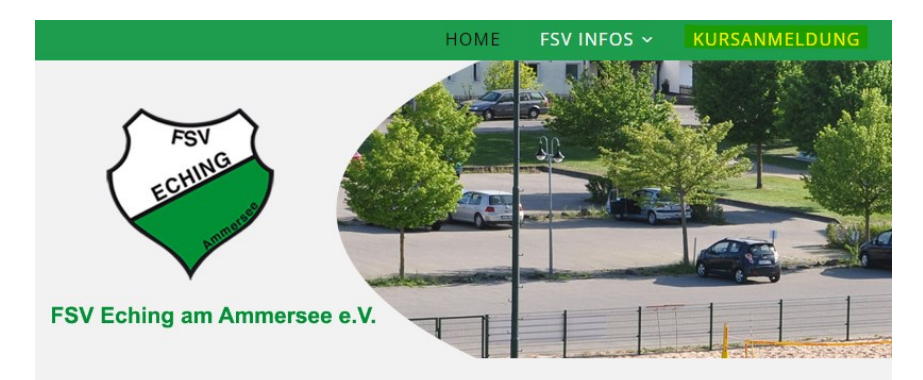

Gehe anschließend auf "Anmeldungen nicht-Mitgl."

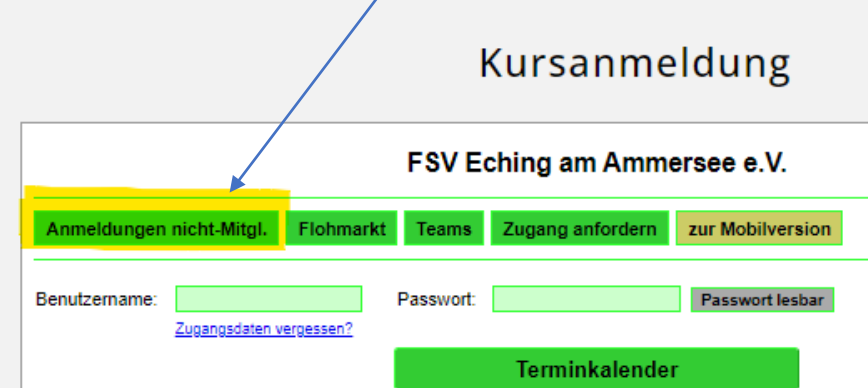

Suche anschließend deinen gewünschten Kurs und klicke mit dem Mauszeiger in der Spalte **"Ausw."** in der Zeile des gewünschten Kurses auf das graue Kästchen mit dem Pfeil.

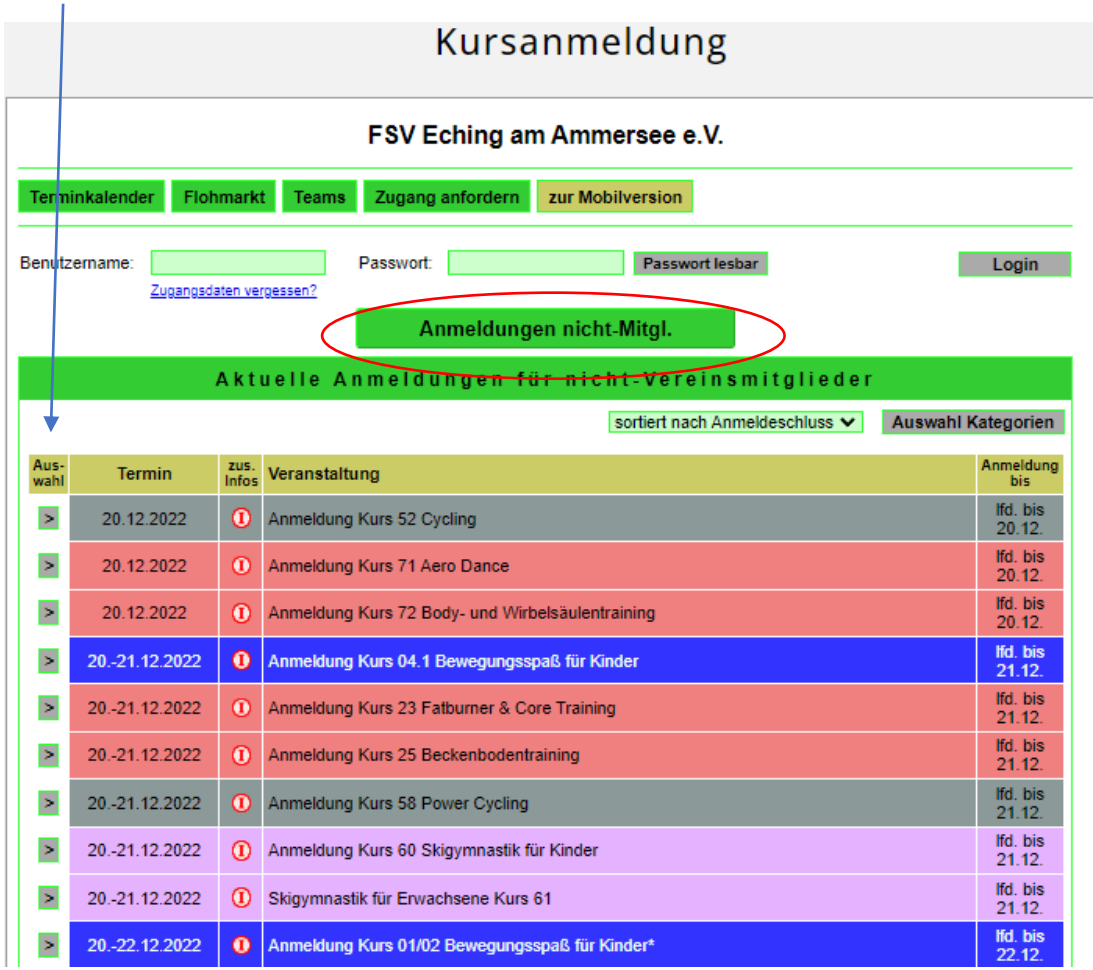

#### Gehe weiter mit "**Anmeldung (nicht-Mitglieder)"**

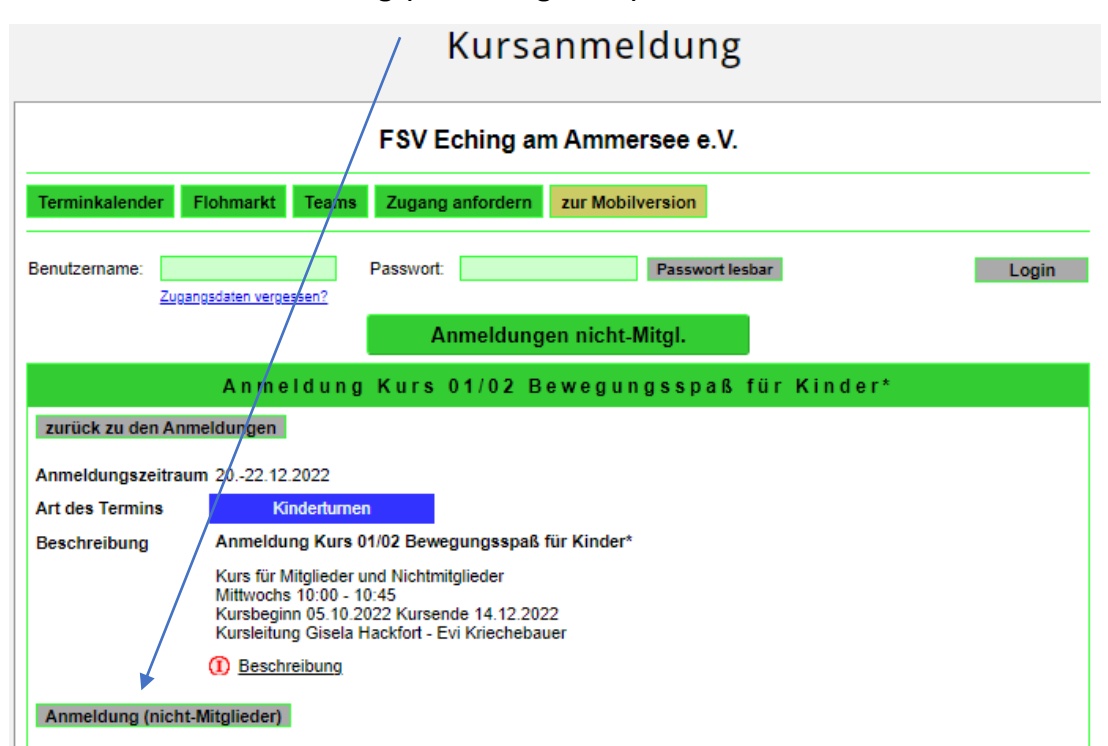

Fülle alle Felder aus und gehen weiter mit "Anmelden".

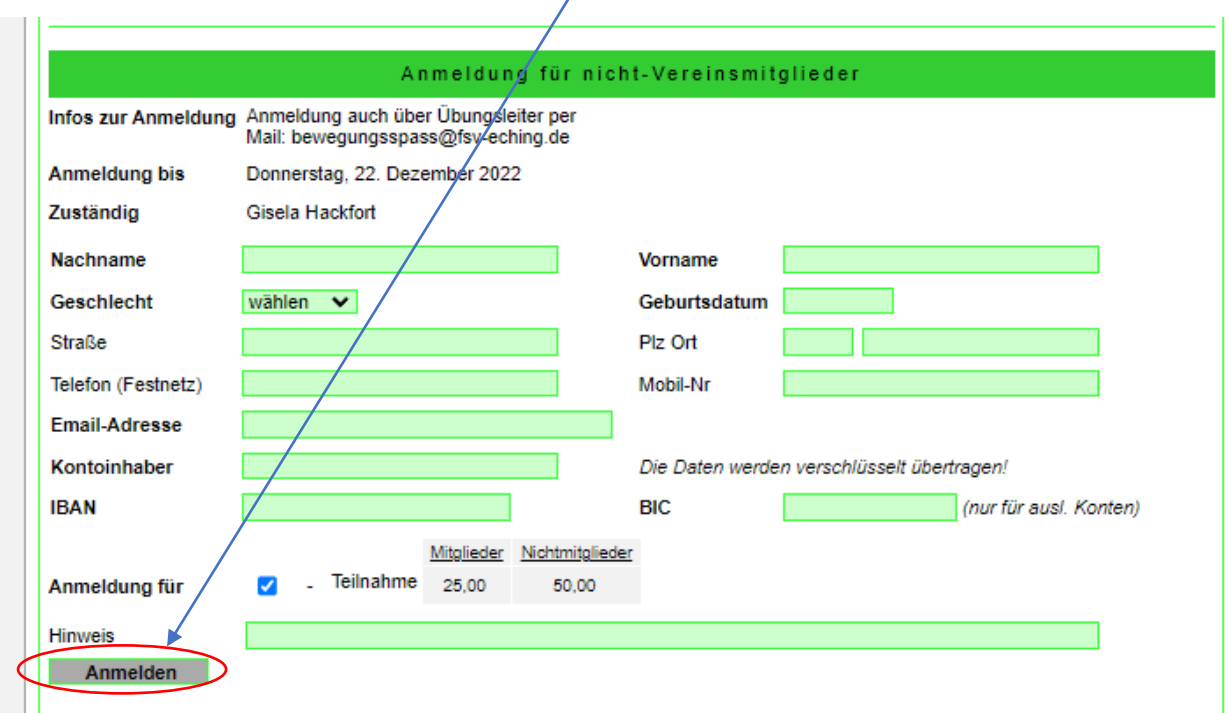

Du erhältst dann eine Übersicht über deine Eingaben:

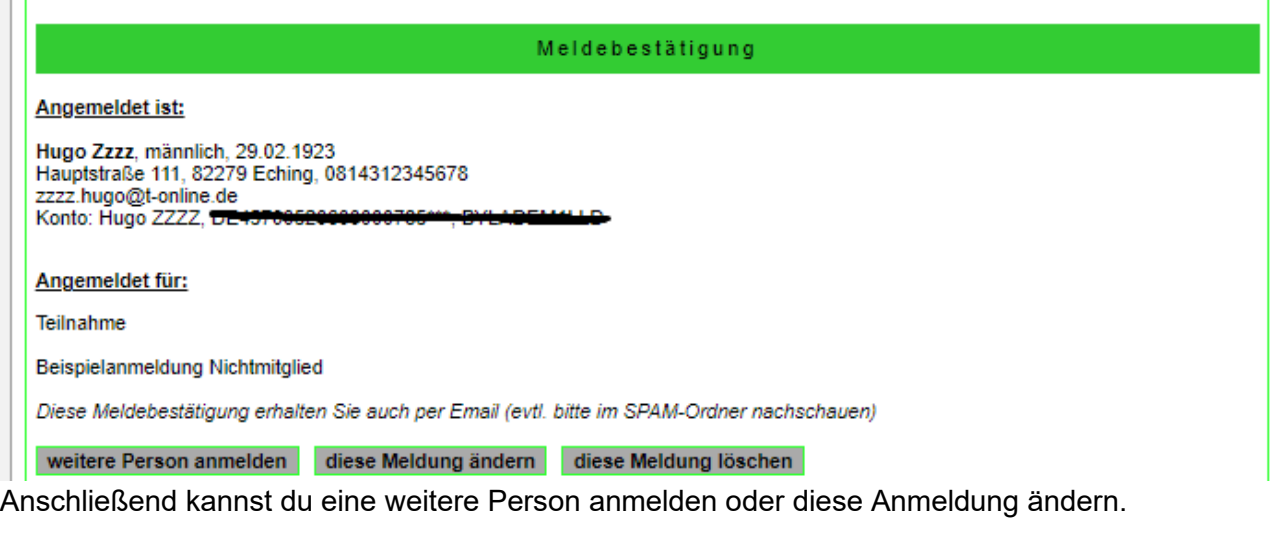

Über "**zurück zu den Anmeldungen**" kann die Webseite verlassen werden:

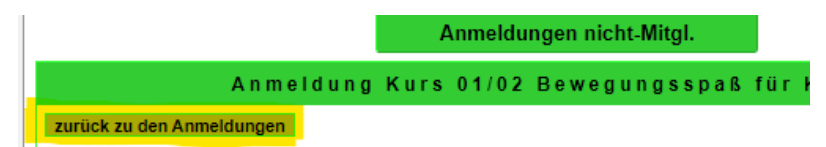

**Bitte bedenke, dass Du für jede neue Kursanmeldung alle Angaben erneut eingeben musst.**